## **NAVODILA ZA UPORABO**

## **Predstavitev**

Mrežni strežnik za tiskalnik - 1xLPT Vmesniki LPT, RJ45 Podpira TCP/IP, IPX/SPX, NetBEUI in AppleTalk Podpira LPR,IPP,SMB/TCP,Raw printing in Unix Logical printing Podpira Peer-To-Peer tiskanje Podpira Server-based tiskanje ( Novell NetWare in Windows ) Operacisjki sistemi: MS Windows XP/Vista/7/8/10, Netware 3.x in višje, Unix/Linux Podpira web management ( Windows Configuration Utility ) Vsebuje program za lahko inštalacijo in program za diagnozo težav.

Paket vsebuje:

1x mrežni strežnik, 1x napajalnik, 1x cd z gonilniki in programi, 1x navodila za uporabo

## **Namestitev strojne opreme**

Povežite tiskalnik z mrežnim strežnikom preko USB ali LPT vmesnika. Priključite mrežni kabel v mrežni strežnik. Nato priklopite napajanje in napravo se ob vsakem vklopu samodejno testira. Če se prižge tudi dioda za LED je naprava pravilno priključena na vaše omrežje.

## **Namestitev programske opreme**

Program je primeren za vse operacijske sisteme windows. Vstavite medij v optični pogon in na menuju izberite »Setup Wizard«. V sistemih 7 in Vista je potrebno zagnati »setup wizard« kot administrator. Nato kliknite »Next« in izberite lokacijo namestitve, priporočamo da pustite samodejno in kliknite »next«. Izberite način namestitve, priporočamo da izberete vse dodatke(Driver, PSadmin in Setup wizard). Kliknite »Next« in program se bo namestil. Po končani namestitvi ste pripravljeni za konfiguracijo strežnika. Setup wizard vam bo ponudil konfiguracijo vseh strežnikov ki so v vaši mreži. Izberite pravi strežnik in kliknite »Next«. Izberite »Yes, I wont to change settings« in vpišite novo geslo za mrežni strežnik. Določite IP naslov vašega strežnika, priporočamo da izberete prosti naslov kateri bo vedno samo za ta strežnik. Izberite pravi tiskalnik iz ponujenega spiska. Če vašega modela ni izberite »Add New Printer«.

Kliknite na ikono »start« in »naprave in tiskalniki«, ter dodaj tiskalnik. Izberite lokalni tiskalnik in nato port LPT1. Na spisku tiskalnikov izberite znamko in točen model tiskalnika. Če imate že nameščen gonilnik vas bo povpraša če ga želite obdržati, priporočamo da ga. Na naslednjem koraku izberite ime tiskalnika tako da ga boste v mrežni vedno znali locirati. Izberite ga kot prevzeti tiskalnik(make default printer). Na naslednjem koraku izberite če želite tiskalnik deliti z drugimi preko vašega računalnika, priporočamo da ne. Ko vas vpraša za tiskanje testne strani izberite ne. Kliknite na »finish«. V setup wizard sedaj izberite novo dodan tiskalnik na portu LPT1 in kliknite »Finish«.

Med tiskalniki izberite novo nameščenega in preverite če so vrata(port) nastavljena na npr LPT:PS5401-1, kot je vidno na sliki.

Če gesla niste zamenjali je po tovarniških nastavitvah mrežni strežnik brez gesla.

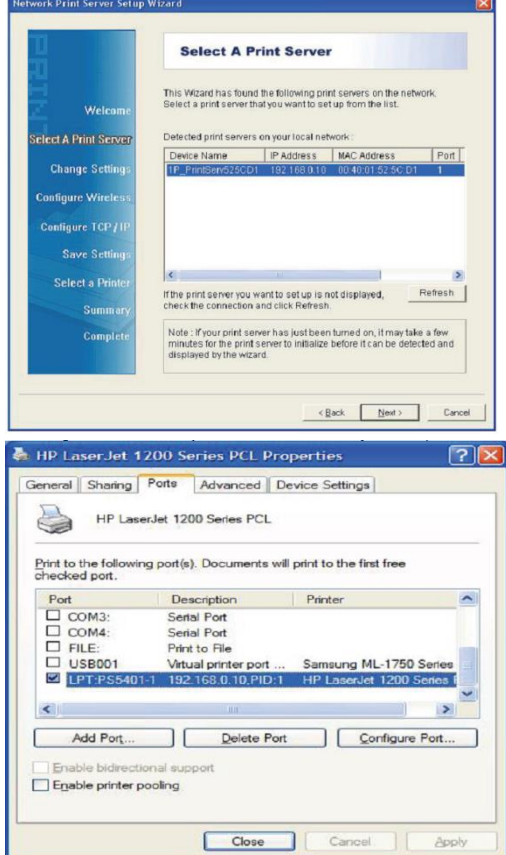

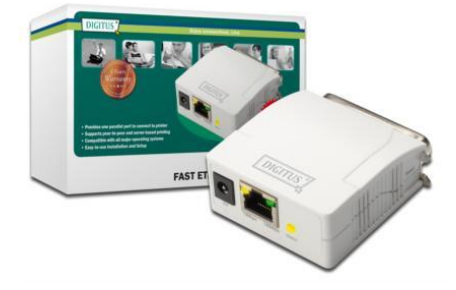

**TECHTRADE** 

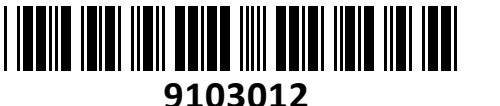

Mrežni tiskalniški strežnik 1xLPT Digitus bel